## IDEXX xChek\*: Creating a User-Defined Assay for the HerdChek\* Swine Influenza Virus Antibody Test Kit (H3N2)

Creating a user-defined assay is an easy process of two tasks—editing an xChek file to allow you to create an assay, and then creating the assay within xChek.

## **To edit the xChek.ini file:**

- 1. From the task bar, choose **Start> Run** and type "xchek.ini" into the text box. Click the **OK**  button.
- 2. After the xChek.ini file opens, locate the line labeled "AllowNewAssays".
- 3. If the value for that line is "0", change it to "1". If the value is already "1", do not do anything.
- 4. Locate the section labeled [Basic Graphs], scroll to the end of the section and then enter "SIV H3N2=11".
- 5. From the menu bar, choose **File> Save**, and then choose **File> Exit**.

## **To create the assay:**

- 1. From the task bar, choose **Start> Programs> xChek> xChek** to open the xChek program.
- 2. From the menu bar, choose **Database> Assays> All** to open the Assay dialog box.
- 3. Click the **New** button and enter "Swine Influenza Ab H3N2" into the Name field, "SIV H3N2" into the Code field, and "Unknown" into the Kit Lot field. Today's date (mm/dd/yyyy) is automatically entered into the Expiration field.

**NOTE:** When you begin testing, update the information in the Kit Lot and Expiration fields with the actual kit lot number and expiration date.

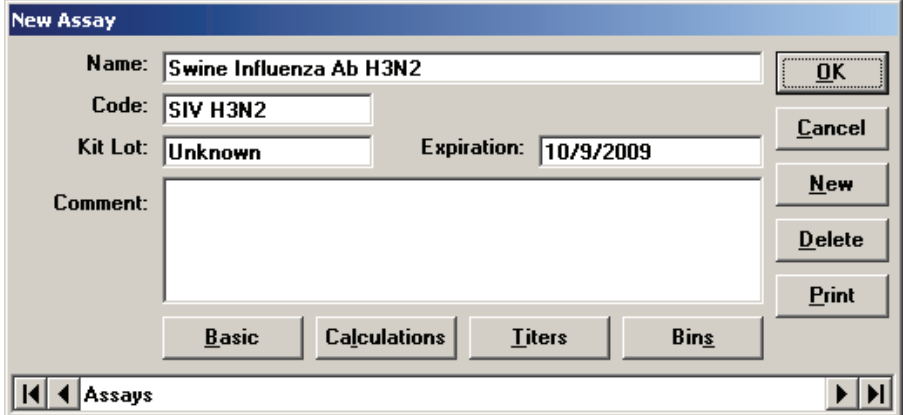

4. Click the **Basic** button and select or enter the following information for the respective fields:

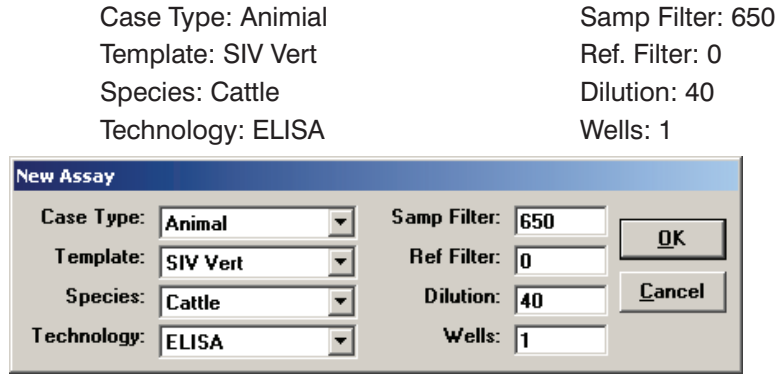

**NOTE**: Due to a problem with selecting swine as the species type in versions 3.2 and 3.3 of xChek, the species used for this user-defined assay is cattle.

- 5. Click **OK** to save the settings.
- 6. Click the **Calculations** button and select or enter the following information:

Formulas:

- "S" Part of Ratio: Sample1 Negative
- "P" Part of Ratio: Positive Negative
- "N" Part of Ratio: None
- First Calculation:

 Variable: S/P Positive Cutoff: 0.4 Suspect Cutoff: 0.3 Comparison: >=

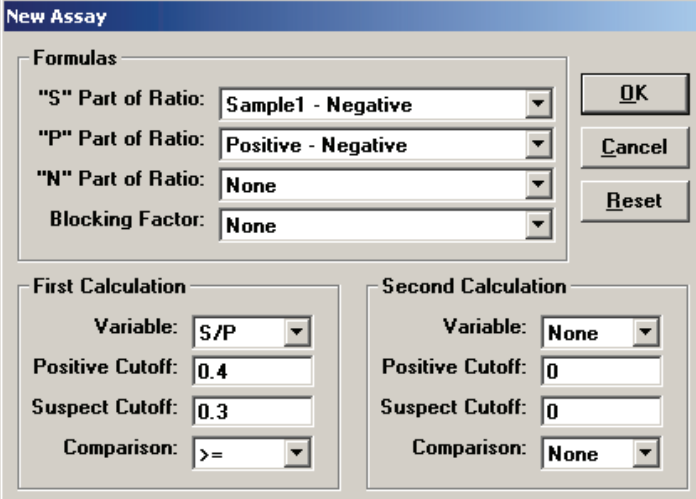

- 7. Click **OK** to save these settings.
- 8. Click the **Titers** button and select or enter the information as indicated in the dialog box below.

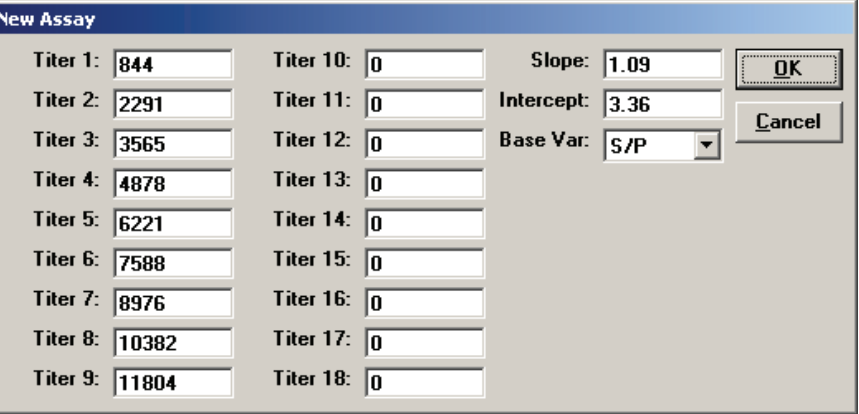

**NOTE:** Endpoint-dilution titer groups are included as a reporting option in this user-defined assay protocol in order to augment interpretation of S/P results. Endpoint titer values associated with each defined titer group are projected from S/P outcomes and will not always correlate to actual antiserum endpoint dilution limits as tested by the HerdChek Swine Influenza Virus Antibody Test Kit (H3N2).

9. Click **OK** to save these settings and then click the **OK** button to save the assay to the database. You can now test for swine influenza virus (H3N2) antibodies using the xChek Assay Management System.

**NOTE**: xChek does not evaluate controls or results for validity when you use a user-defined assay. You must evaluate the results from each assay in accordance with good laboratory practices. To evaluate your assay validity, please refer to the Interpretation of Results section in the insert provided with this test kit.

## **Setting Up Additional Display Variables**

Only OD values are displayed in the reporting options for this user-defined assay. To set up additional display variables, follow the directions below.

- 1. From the xChek menu bar, choose **Reports> Analyze Cases** to open the Filter Criteria for Analyze dialog box.
- 2. Enter the desired search criteria and click **OK**. The Select Cases for Analyze dialog box appears.
- 3. Select the desired cases and click **OK**. The Analyze Report dialog box appears.

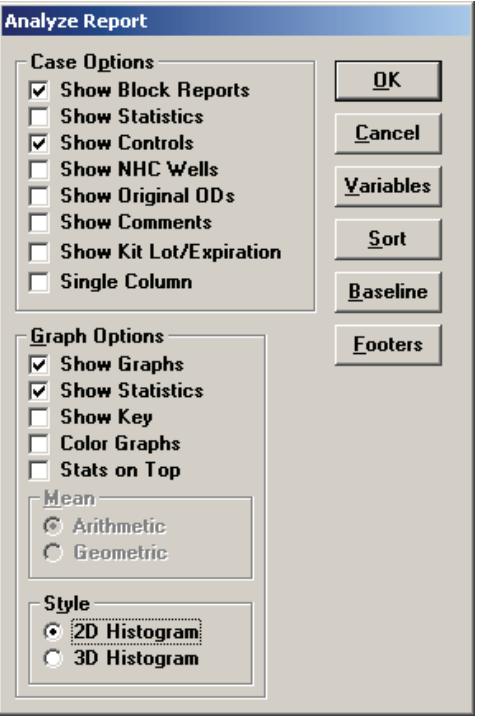

4. Click the **Variables** button to open the Display Variables dialog box.

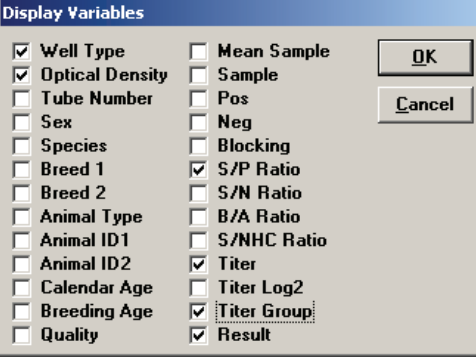

5. Select the desired options and click **OK**. Click **OK** again to save the settings.

For more information, call IDEXX Technical Services at 1-800-548-9997 (in the U.S.) or 1-207-856-0890 (outside of the U.S.), or visit us on the Web at idexx.com.

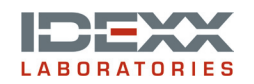

\*xChek and HerdChek are trademarks or registered trademarks of IDEXX Laboratories, Inc. in the United States and/or other countries. © 2009 IDEXX Laboratories, Inc. All rights reserved.• 2866-01 idexx.com

One IDEXX Drive Westbrook, Maine 04092 USA